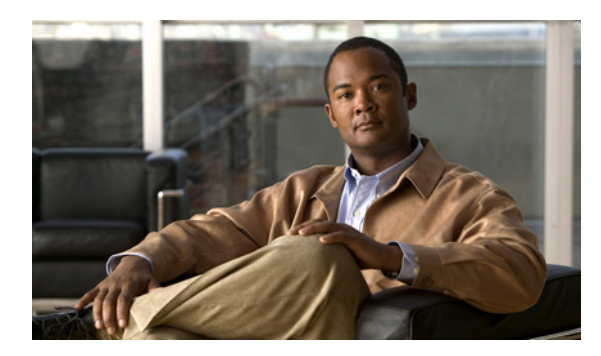

**CHAPTER**

**7**

# ロケーションの計画と検証

この章では、使用するアプリケーションに基づいて、アクセス ポイントの配置を計画する方法を説 明します。

アクセス ポイントの数と配置に基づいたロケーションの検出速度の計算を使用して、既存のアクセ ス ポイントの配置機能が要素の実際のロケーションを最低 90% の時間で 10 メートル以内に推測で きるかどうかを確認できます。

ロケーションの品質を調べる際に、ロケーションの検出速度の計算を使用する代わりに、キャリブ レーション データを使用する方法の詳細についても説明します。

さらに、非不正 / 不正クライアントおよびのロケーションのアセット タグの正確性を、領域マップ またはフロアマップ上のテストポイントを使用してを分析する方法、またチョークポイントを使用 してタグのロケーションの正確性を向上させる方法について説明します。

この章の内容は、次のとおりです。

- **•** [「データ、音声、ロケーションの配置計画」の項\(](#page-1-0)P. 7-2)
- **•** [「ロケーションの検出速度と品質の調査」の項\(](#page-2-0)P. 7-3)
- **•** [「テストポイントを使用した要素ロケーションの正確性の分析」の項\(](#page-4-0)P. 7-5)
- **•** 「チョークポイントを使用したタグ [ロケーションのレポート機能の強化」の項\(](#page-8-0)P. 7-9)

# <span id="page-1-0"></span>データ、音声、ロケーションの配置計画

データ / 音声トラフィック、またはロケーションがアクセスできる状態かどうかを基準にして、ア クセス ポイントの推奨数と推奨ロケーションを計算できます。

所定の配置においてアクセス ポイントの推奨数と推奨配置を計算する手順は、次のとおりです。

- ステップ **1** Cisco WCS で、**Monitor > Maps** を選択します。
- ステップ **2** 表示されたリストから、該当するロケーションのリンクをクリックします。

マップに、設置済み要素(アクセス ポイント、クライアント、タグ)の配置と、それに該当する信 号強度がすべて表示されます。

ステップ **3** ウィンドウの右上にあるメニューから、**Planning Mode** を選択します。**Go** をクリックします。

補助として動作中のアクセス ポイントを、色分けしてまとめたマップが表示されます。

- ステップ **4 Add APs** をクリックしてウィンドウを開き、アクセス ポイントの推奨数の計算に必要なデータを入 力します。
- ステップ **5** 表示されたウィンドウから、破線の四角形を、推奨アクセス ポイントの計算に使用するマップのロ ケーションにドラッグします。

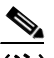

(注) 四角形の端を選択して **Ctrl** キーを押し下げたまま、四角形のサイズまたは配置を調整しま す。マウスを必要に応じて動かし、目的のロケーションの輪郭を描きます。

ステップ **6** フロアで使用されるサービスの横のチェックボックスをオンにします。これには、Data/Coverage (デフォルト)、Voice、および Location のオプションが用意されています。**Calculate** をクリックし ます。

要求されたサービスに対するアクセス ポイントの推奨数が表示されます。

(注) サービス オプションごとに、上記のサービスすべてが含まれています。たとえば Location ボックスをオンにした場合、必要なアクセス ポイントの最適数を割り出すために、データ / カバレッジ、音声、およびロケーションが計算されます。

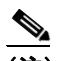

(注) 推奨計算では、一貫した強力な信号が必要とみなされます。場合によっては、推奨値より も少なめのアクセス ポイントが必要になる場合もあります。

ステップ **7 Apply** をクリックして、推奨値に基づいてマップを生成し、選択した領域のアクセス ポイントの推 奨配置を表示します。

(注) Location services をオンにして、推奨アクセス ポイントが最低 90% の時間で 10m 以内に要 素の実際のロケーションを実現できるようにします。

# <span id="page-2-0"></span>ロケーションの検出速度と品質の調査

Cisco WCS を設定して、既存のアクセス ポイントの配置機能が要素の実際のロケーションを最低 90% の時間で 10 メートル以内に推測できるかどうかを検証できます。ロケーションの検出速度は、 アクセス ポイント数と配置に基づいて計算されます。

また、実際の調査とキャリブレーション中に収集しておいたデータ ポイントを元に、ロケーション 品質をチェックできるほか、所定のロケーションがロケーション仕様(10m、90%)に合うかどう かをチェックできます。

### アクセス ポイント データを使用したロケーション検出速度の調査

アクセス ポイント データを使用してロケーション検出速度を調査する手順は、次のとおりです。

- ステップ **1** Cisco WCS で、**Monitor > Maps** を選択します。
- ステップ **2** 表示されたリストから、該当するフロア ロケーションのリンクをクリックします。

マップに、設置済み要素(アクセス ポイント、クライアント、タグ)の配置と、それに該当する信 号強度がすべて表示されます。

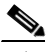

(注) RSSI が表示されていない場合、Layer メニュー(左上)の下にある AP Heatmaps を有効に します。

ステップ **3** ウィンドウの右上にあるコマンド メニューから、**Inspect Location Readiness** を選択します。**Go** を クリックします。

> 10m、90% のロケーション仕様に合っている領域と合っていない領域を示す、色分けされたマップ が表示されます。

### キャリブレーション データを使用したロケーション品質の調査

エリアの実際の調査中に収集しておいたデータ ポイントを元にキャリブレーション モデルを完成 したら、アクセス ポイントのロケーション品質を調査できます。キャリブレーションに基づいてロ ケーション品質を調査する手順は、次のとおりです。

- ステップ **1** Cisco WCS で、**Monitor > Maps** を選択します。
- ステップ **2** ウィンドウの右上にあるメニューから、**RF Calibration Model** を選択します。**Go** をクリックします。

キャリブレーション モデルの一覧が表示されます。

ステップ **3** 該当するキャリブレーション モデルをクリックします。

キャリブレーション最終日、キャリブレーションで使用した信号タイプ別データ ポイント数 (802.11a、802.11 b/g)、ロケーション、カバレッジなどの詳細が表示されます。

ステップ **4** このウィンドウの Calibration Floors タイトル下にある、**Inspect Location Quality** リンクをクリック します。

ロケーションエラー率(%)を示す色分けされたマップが表示されます。

◇

(注) 選択した距離を修正すると、ロケーション エラーの影響を表示することができます。

## <span id="page-4-0"></span>テストポイントを使用した要素ロケーションの正確性の分析

非不正 / 不正クライアントおよびアセット タグのロケーションの正確性を分析するには、領域マッ プまたはフロア マップ上にテストポイントを入力します。この機能を使用して、アクセス ポイン トにより自動的に生成されたロケーション情報、またはキャリブレーションにより手動で生成され たロケーション情報を検証できます。

(注) ロケーションの正確性を確認すれば、既存のアクセス ポイント配置の機能が要素の実際のロケー ションを最低 90% の時間で 10 メートル以内に推測できるかどうかを確認できます。

(注) このプロセスを開始する前に、領域またはフロア内のすべての要素の MAC アドレスおよびロケー ションが分析されていることを確認してください。テストポイントをマップ上に配置する際に、こ の情報が必要です。キャリブレーション後にロケーションを分析する場合には、少なくともキャリ ブレーションの際に入力した要素と同じ数の要素についてそのロケーションの正確性を分析して ください。

- (注) **•** ロケーションの正確性テストポイント機能を使用できるようにするには、Cisco WCS で **Advanced Debug** オプションを有効にする必要があります。
	- **•** リリース 3.0 および 2.1 では、Advanced Debug オプションを Location Appliance および Cisco WCS レベルの両方で有効にする必要があります。詳細は、次の URL で該当する『Cisco Location Appliance コンフィギュレーション ガイド』を参照してください。 http://www.cisco.com/en/US/products/ps6386/products\_installation\_and\_configuration\_guides\_list.html

Advanced Debug オプションを有効にし、テストポイントをフロア マップに割り当ててロケーショ ンの正確性を確認する手順は、次のとおりです。

ステップ **1** Cisco WCS で、**Monitor > Maps** の順に選択します(図 [7-1](#page-4-1))。

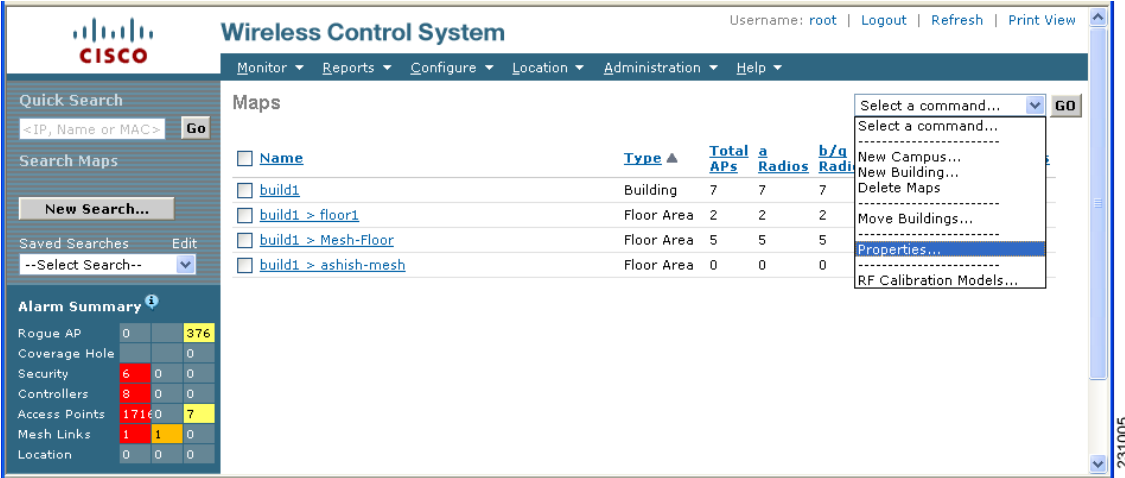

#### <span id="page-4-1"></span>図 **7-1 Monitor > Maps** ウィンドウ

ステップ **2** Select a command ドロップダウン メニューから **Properties** を選択します。**Go** をクリックします。

Maps > Properties ウィンドウが表示されます(図 [7-2](#page-5-0))。

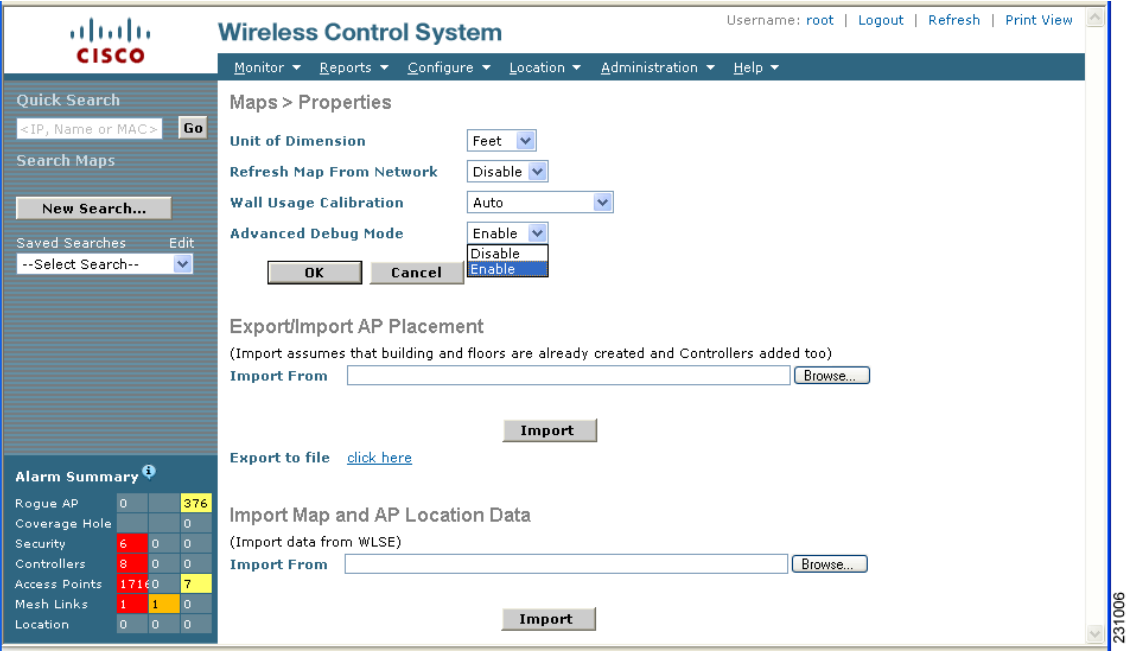

### <span id="page-5-0"></span>図 **7-2 Maps > Properties** ウィンドウ

ステップ **3 Advanced Debug** ドロップダウン メニューから **Enable** を選択します。**OK** をクリックします。

Maps summary ウィンドウに戻ります。これで、テストポイントを選択した領域またはマップに割 り当てることができます。

ステップ **4 Monitor > Maps** の順に選択します。分析する領域またはフロアを、表示された Map Summary から 選択します。

選択した領域またはフロアが表示されます(図 [7-3](#page-6-0))。

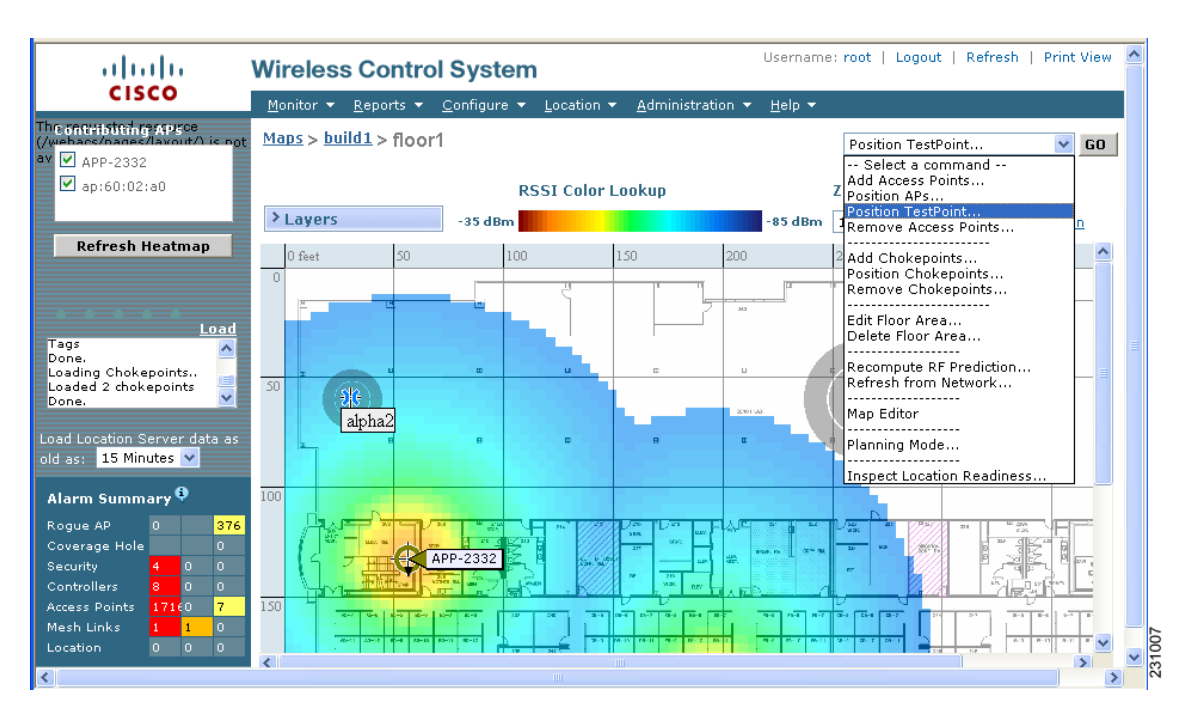

<span id="page-6-0"></span>図 **7-3 Selected Area or Floor Map Chosen at Monitor > Maps** ウィンドウ

ステップ **5** Select a command ドロップダウン メニュー(右上)から **Position TestPoint** を選択します。**Go** をク リックします。

> 選択した領域またはフロアの空白マップが表示され、テストポイントを割り当てることができるよ うになります(図 [7-4](#page-6-1))。

#### <span id="page-6-1"></span>図 **7-4 Position TestPoint Assignment** ウィンドウ

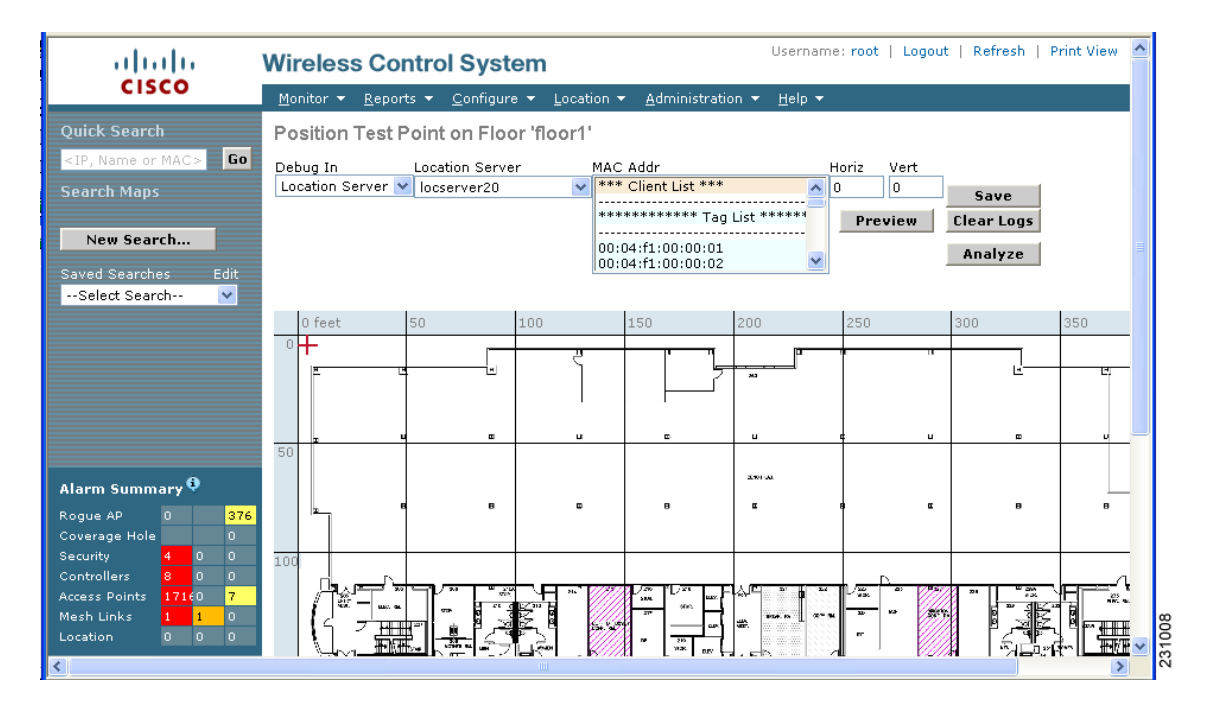

ステップ **6** 赤い十字のカーソル(左上)を、要素に対応するマップのロケーションに移動します。

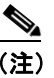

(注) カーソルを使用しないで、アセット タグまたはクライアントの水平座標 (Horz) および垂 直座標 (Vert) を入力します。

- ステップ **7** ドロップダウン メニューからその要素にアソシエートされた **MAC Address**(MAC Addr)を選択し ます。**Preview** をクリックして、ロケーションを確認します。**Save** をクリックして、配置を確定し ます。
- ステップ **8** 約 2 分後に **Stop** をクリックして、データの収集を終了します。十分なデータを提供するために、こ の時間間隔をお勧めします。

ポップアップ ボックスが表示され、テストポイントの追加を確認します。

配置を確定すると、左上の隅に赤い十字のカーソルが戻ります。これで、追加のテストポイントを マーク付けできます。

 $\begin{picture}(20,5) \put(0,0){\line(1,0){155}} \put(0,0){\line(1,0){155}} \put(0,0){\line(1,0){155}} \put(0,0){\line(1,0){155}} \put(0,0){\line(1,0){155}} \put(0,0){\line(1,0){155}} \put(0,0){\line(1,0){155}} \put(0,0){\line(1,0){155}} \put(0,0){\line(1,0){155}} \put(0,0){\line(1,0){155}} \put(0,0){\line(1,0){155}} \put(0,0){\line(1,$ 

- (注) Stop をクリックしないと、ロケーション サーバが再起動するまで、または Clear Logs をク リックするまで、データが収集されます。さらに、最高の正確性を得るために、1 つのテス トポイントのデータ収集を終えてから、マップ上に別のテストポイントを配置することを 強くお勧めします。
- ステップ **9** マップに追加するクライアントまたはアセット タグの各テストポイントについて、手順 6 および 7 を繰り返します。
- ステップ **10 Analyze** をクリックして、入力したテストポイントのロケーションの正確性を判断します。

ポップアップ ウィンドウが開き、正確性の情報が表示されます。

# <span id="page-8-0"></span>チョークポイントを使用したタグ ロケーションのレポート機能の強化

チョークポイントをインストールすると、アクティブ RFID タグのロケーション情報機能が強化さ れます。アクティブ CCX バージョン 1 互換 RFID タグがチョークポイントの範囲に入力されると、 チョークポイントに誘導されます。その際、このチョークポイントの MAC アドレスは、誘導され たタグにより送信された次のビーコンに追加されます。さらに、このタグのビーコンを検出したす べてのアクセス ポイントで、その情報がコントローラおよび Location Appliance に転送されます。

アクティブ CCX 互換タグと連動してチョークポイントを使用すると、タグとタグ アセット上にロ ケーション情報がすぐに表示されます。CCX タグをチョークポイントの範囲外に移動すると、その 後のビーコン フレームにはチョークポイントの識別情報は含まれなくなります。タグによるロケー ションの判断は、デフォルトの、タグにアソシエートされたアクセス ポイントが報告する RSSI に 基づく標準の計算方法に戻ります。

### チョークポイントの **WCS** データベースおよびマップへの追加

チョークポイントは、チョークポイントのベンダーの推奨に従ってインストールおよび設定されて います。チョークポイントがインストールされ、動作している場合、チョークポイントをロケー ション データベースに追加して、Cisco WCS マップに配置できます。

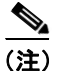

(注) チョークポイントを管理しているのは、チョークポイント ベンダーのアプリケーションです。

チョークポイントを WCS データベースおよび該当するマップに追加する手順は、次のとおりです。

ステップ **1** メイン メニュー(上部)から、**Configure > Chokepoints** の順に選択します。

All Chokepoints summary ウィンドウが表示されます(図 [7-5](#page-8-1))。

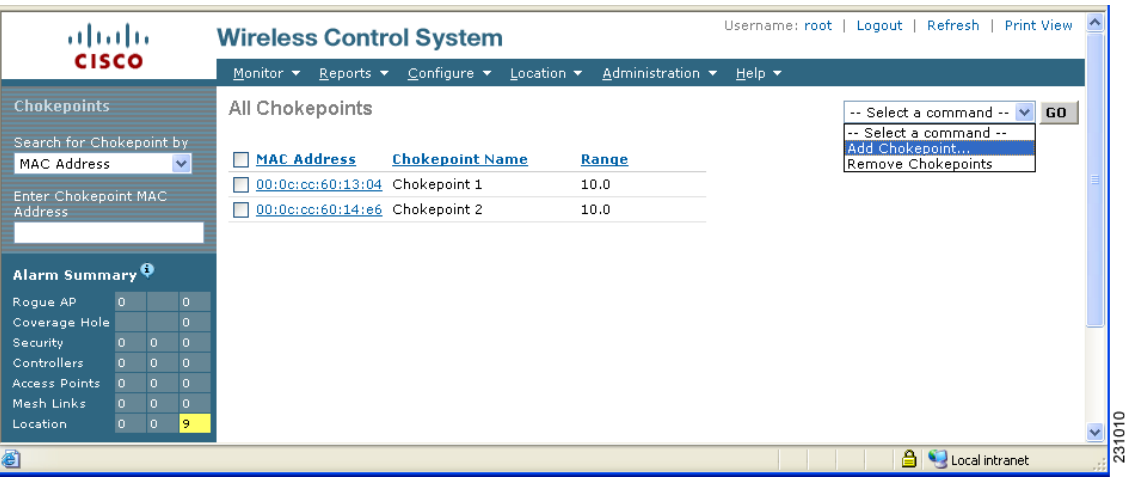

#### <span id="page-8-1"></span>図 **7-5 All Chokepoints Summary** ウィンドウ

ステップ **2** Select a command メニューから、**Add Chokepoint** を選択します(図 [7-6](#page-9-0))。**Go** をクリックします。

Add Chokepoint エントリ画面が表示されます。

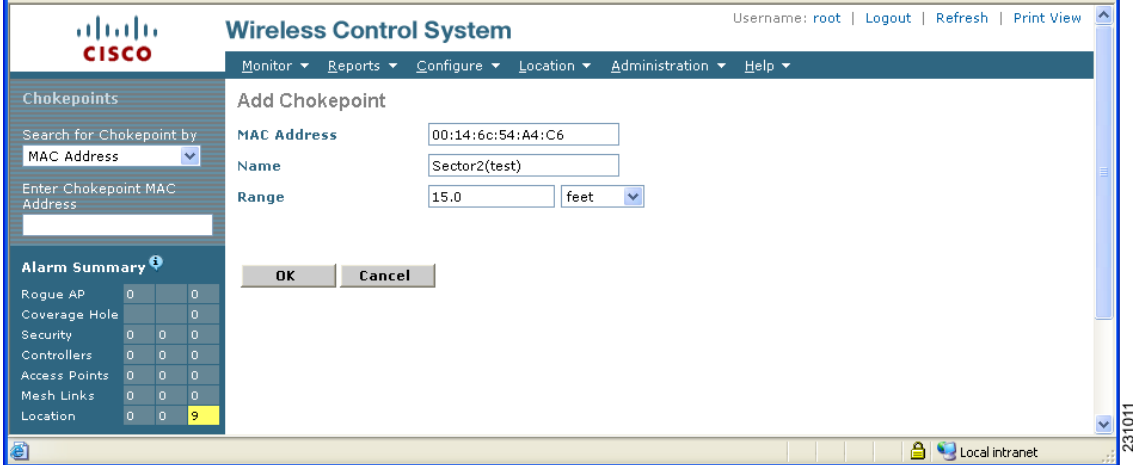

### <span id="page-9-0"></span>図 **7-6 Add Chokepoint** ウィンドウ

ステップ **3** 該当するチョークポイントの MAC アドレス、名前、およびカバレッジの範囲を入力します。

(注) チョークポイントの範囲は製品固有で、チョークポイント ベンダーにより提供されます。

ステップ **4 OK** をクリックして、チョークポイント エントリをデータベースに保存します。

All Chokepoints summary ウィンドウに、リストされた新しいチョークポイント エントリが表示され ます(図 [7-7](#page-9-1))。

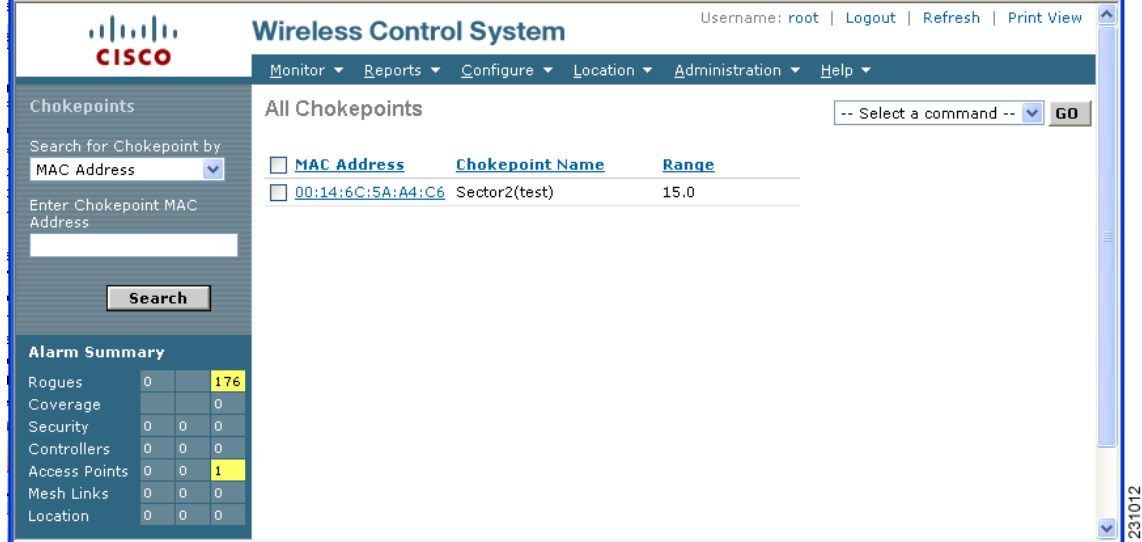

#### <span id="page-9-1"></span>図 **7-7 All Chokepoints Summary** ウィンドウ

 $\begin{picture}(20,5) \put(0,0) {\line(1,0){15}} \put(0,0) {\line(1,0){15}} \put(0,0) {\line(1,0){15}} \put(0,0) {\line(1,0){15}} \put(0,0) {\line(1,0){15}} \put(0,0) {\line(1,0){15}} \put(0,0) {\line(1,0){15}} \put(0,0) {\line(1,0){15}} \put(0,0) {\line(1,0){15}} \put(0,0) {\line(1,0){15}} \put(0,0) {\line(1,0){15}} \put(0,0) {\line(1,0){15}} \put(0,0$ 

(注) チョークポイントをデータベースに追加すると、そのチョークポイントを該当する WCS フ ロア マップ上に配置できるようになります。

ステップ **5** チョークポイントをマップに追加するには、**Monitor > Maps** の順に選択します(図 [7-8](#page-10-0))。

| ahaha                                                                        | Username: root   Logout   Refresh   Print View<br><b>Wireless Control System</b>                                                |                        |                       |                           |     |                                    |                         |           |              |
|------------------------------------------------------------------------------|----------------------------------------------------------------------------------------------------|------------------------|-----------------------|---------------------------|-----|------------------------------------|-------------------------|-----------|--------------|
| <b>CISCO</b>                                                                 | Monitor $\blacktriangledown$<br>Configure $\blacktriangledown$<br>Location $\blacktriangledown$<br>Reports $\blacktriangledown$ | Administration $\star$ |                       | Help $\blacktriangledown$ |     |                                    |                         |           |              |
| Quick Search                                                                 | Maps                                                                                                    |                        |                       |                           |     |                                    | Select a command        | $\sim$ 60 |              |
| Go<br><ip, mac="" name="" or=""></ip,>                                       |                                                                                                    |                        |                       |                           |     |                                    |                         |           |              |
| <b>Search Maps</b>                                                           | <b>Name</b><br>. .                                                                                                    | Type A                 | Total a<br><b>APs</b> |                           | b/a | 00S<br><b>Radios Radios Radios</b> | Clients Status          |           |              |
|                                                                              | <b>WNBU</b>                                                                                                    | <b>Building</b>        | 0                     | 0                         | 0   | 0                                  | 0                       |           |              |
| New Search                                                                   | WNBU > 4th Floor<br>⊽                                                                                                    | Floor Area 0           |                       | 0                         | 0   | 0                                  | 0                       |           |              |
| Edit-<br>Saved Searches                                                      | WNBU > 1st Floor                                                                                                    | Floor Area 0           |                       | 0                         | 0   | 0                                  | 0                       |           |              |
| --Select Search--<br>$\vee$                                                  | WNBU > 2nd Floor                                                                                                    | Floor Area 0           |                       | 0                         | 0   | 0                                  | 0                       | ۰         |              |
| Alarm Summary                                                                |                                                                                                    |                        |                       |                           |     |                                    |                         |           |              |
| Rogue AP<br>$\overline{0}$<br>O.                                             |                                                                                                    |                        |                       |                           |     |                                    |                         |           |              |
| Coverage Hole<br>$\overline{0}$<br>$\overline{0}$<br>$\mathbf{0}$            |                                                                                                    |                        |                       |                           |     |                                    |                         |           |              |
| Security<br><b>Controllers</b><br>$\Omega$<br>$\mathbf{0}$<br>$\overline{0}$ |                                                                                                    |                        |                       |                           |     |                                    |                         |           |              |
| <b>Access Points</b><br>$\overline{0}$<br>$\overline{0}$<br>Ω.               |                                                                                                    |                        |                       |                           |     |                                    |                         |           |              |
| Mesh Links<br>$\overline{0}$<br>$\circ$<br>0                                 |                                                                                                    |                        |                       |                           |     |                                    |                         |           |              |
| 19.<br>Location<br>O.<br>$\mathbf{1}$                                        |                                                                                                    |                        |                       |                           |     |                                    |                         |           | $\checkmark$ |
| 石                                                                            |                                                                                                    |                        |                       |                           |     |                                    | <b>A</b> Local intranet |           |              |

<span id="page-10-0"></span>図 **7-8 Monitor > Maps** ウィンドウ

ステップ **6** Maps ウィンドウで、チョークポイントのフロア ロケーションに対応するリンクを選択します。フ ロア マップが表示されます (図 [7-9](#page-10-1))。

### <span id="page-10-1"></span>図 **7-9** 選択されたフロアのマップ

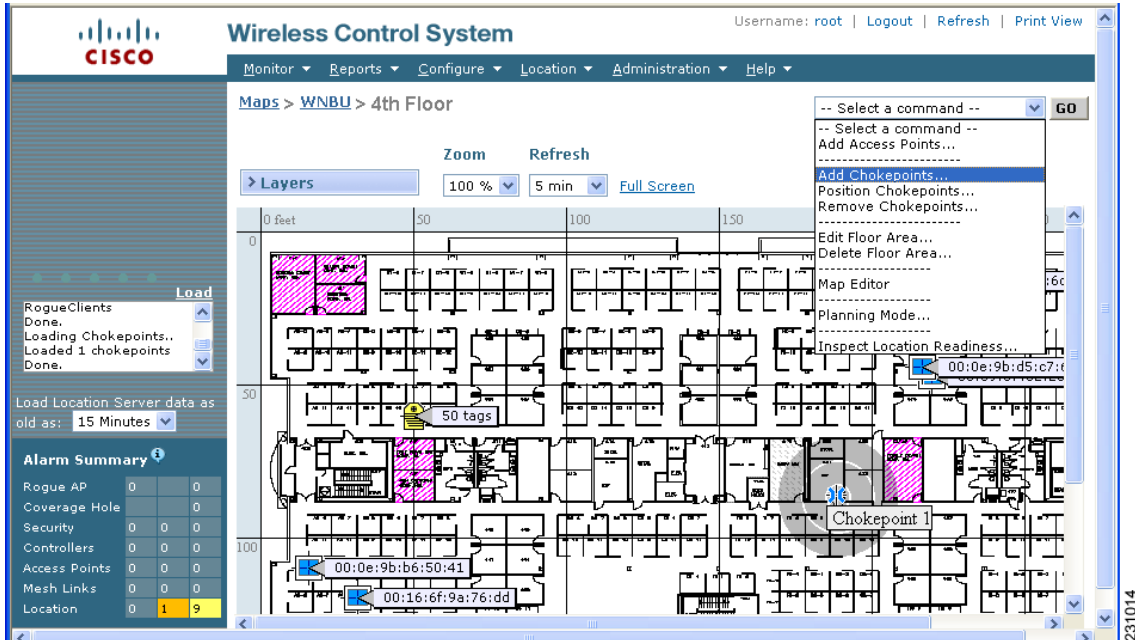

ステップ **7** Select a command メニューから、**Add Chokepoints** を選択します。**Go** をクリックします。

Add Chokepoints summary ウィンドウが表示されます(図 [7-10](#page-11-0))。

 $\begin{picture}(20,5) \put(0,0) {\line(1,0){15}} \put(0,0) {\line(1,0){15}} \put(0,0) {\line(1,0){15}} \put(0,0) {\line(1,0){15}} \put(0,0) {\line(1,0){15}} \put(0,0) {\line(1,0){15}} \put(0,0) {\line(1,0){15}} \put(0,0) {\line(1,0){15}} \put(0,0) {\line(1,0){15}} \put(0,0) {\line(1,0){15}} \put(0,0) {\line(1,0){15}} \put(0,0) {\line(1,0){15}} \put(0,0$ 

(注) Add Chokepoints summary ウィンドウには、データベース内に存在するまだマップ上に配置 されていない、最近追加したチョークポイントがすべて表示されます。

<span id="page-11-0"></span>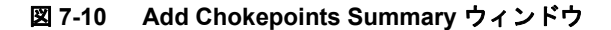

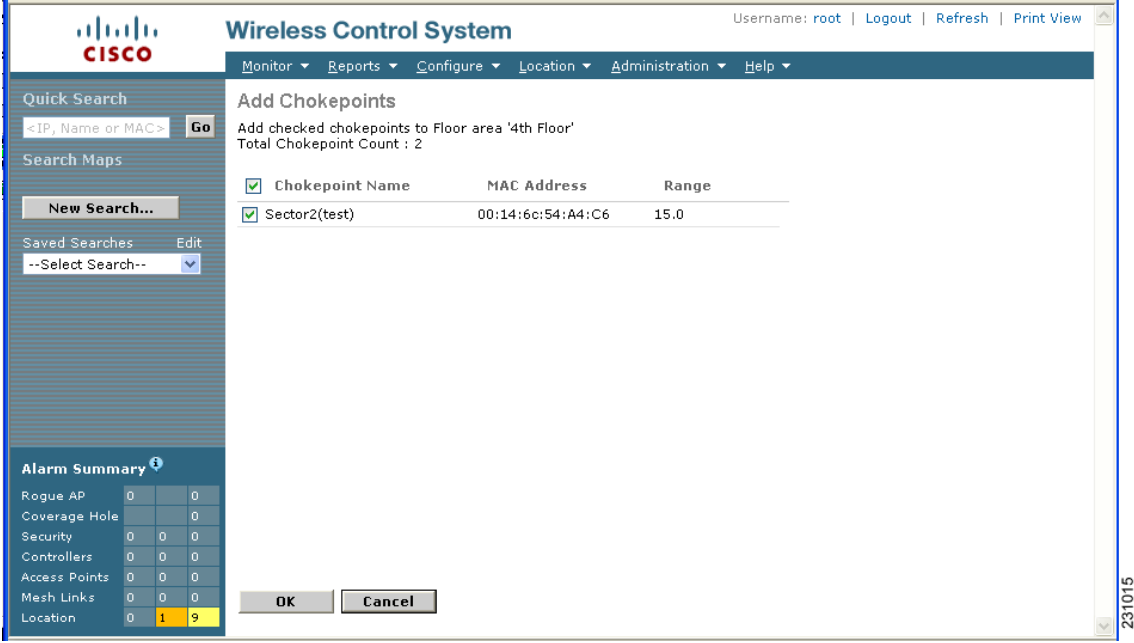

ステップ **8** マップに追加するチョークポイントの横のボックスをオンにします。**OK** をクリックします。

表示されたマップには、チョークポイントアイコンが左上の隅に配置されています(図 [7-11](#page-12-0))。こ れで、マップ上にチョークポイントを配置できるようになります。

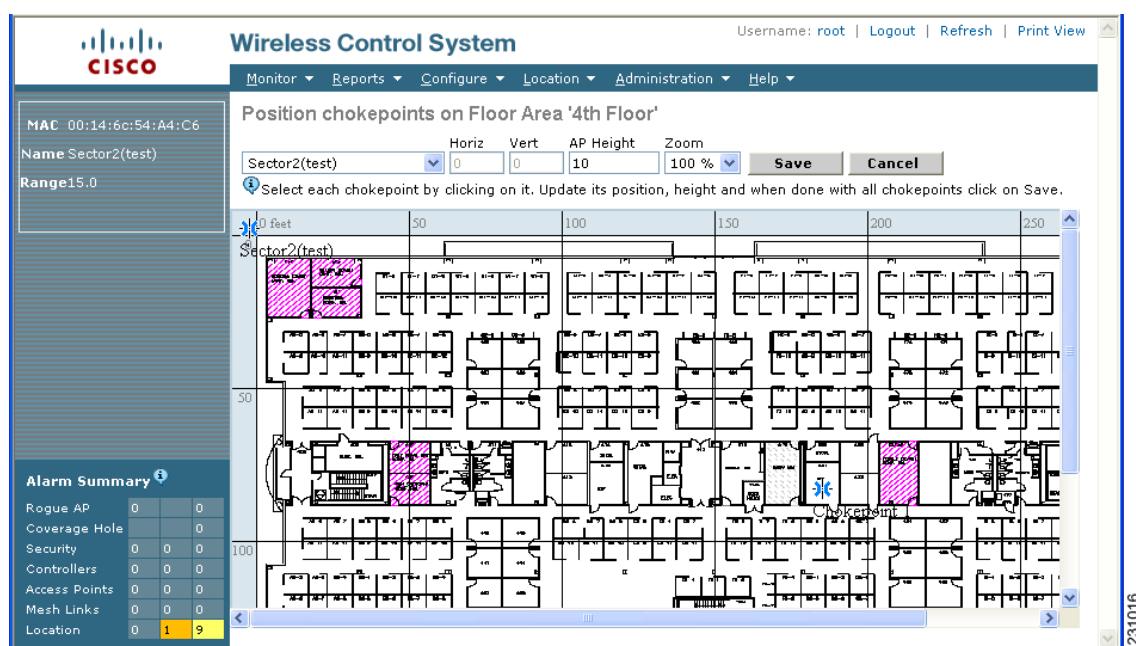

### <span id="page-12-0"></span>図 **7-11** チョークポイント配置用のマップ

ステップ **9** チョークポイント アイコンを左クリックし、適切なロケーションにドラッグして配置します[\(図](#page-12-1)  $7-12)$  $7-12)$ 。

### <span id="page-12-1"></span>図 **7-12** フロア マップ上に配置されたチョークポイント アイコン

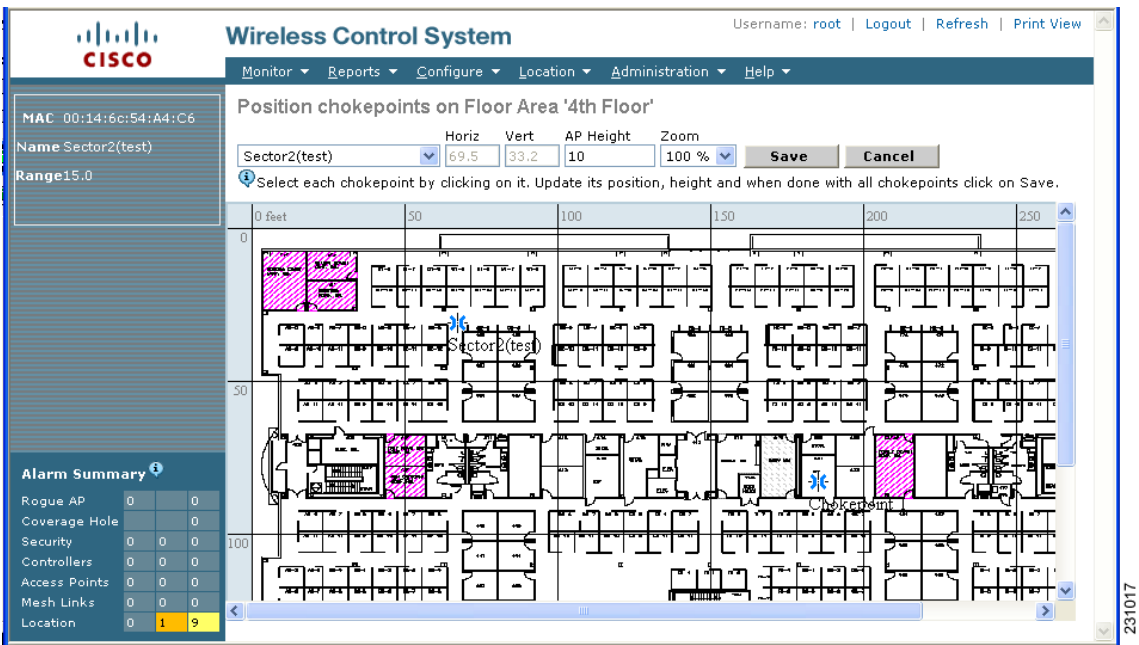

 $\begin{picture}(20,5) \put(0,0) {\line(1,0){15}} \put(0,0) {\line(1,0){15}} \put(0,0) {\line(1,0){15}} \put(0,0) {\line(1,0){15}} \put(0,0) {\line(1,0){15}} \put(0,0) {\line(1,0){15}} \put(0,0) {\line(1,0){15}} \put(0,0) {\line(1,0){15}} \put(0,0) {\line(1,0){15}} \put(0,0) {\line(1,0){15}} \put(0,0) {\line(1,0){15}} \put(0,0) {\line(1,0){15}} \put(0,0$ 

(注) 配置用のチョークポイント アイコンをクリックすると、チョークポイントの MAC アドレス、名 前、およびカバレッジ範囲が左パネルに表示されます。

ます。

 $\begin{picture}(20,5) \put(0,0) {\line(1,0){15}} \put(0,0) {\line(1,0){15}} \put(0,0) {\line(1,0){15}} \put(0,0) {\line(1,0){15}} \put(0,0) {\line(1,0){15}} \put(0,0) {\line(1,0){15}} \put(0,0) {\line(1,0){15}} \put(0,0) {\line(1,0){15}} \put(0,0) {\line(1,0){15}} \put(0,0) {\line(1,0){15}} \put(0,0) {\line(1,0){15}} \put(0,0) {\line(1,0){15}} \put(0,0$ 

ステップ **10** アイコンがマップ上で適切な位置に配置されたら、**Save** をクリックします。

フロア マップに戻ると、追加したチョークポイントがマップ上に表示されています(図[7-13](#page-13-0))。

(注) 新たに追加したチョークポイントのアイコンがマップに表示されるかされないかは、その フロアの表示設定によって決まります。アイコンが表示されない場合には、手順 11 に進み

### <span id="page-13-0"></span>図 **7-13** フロア マップ上に表示された新しいチョークポイント

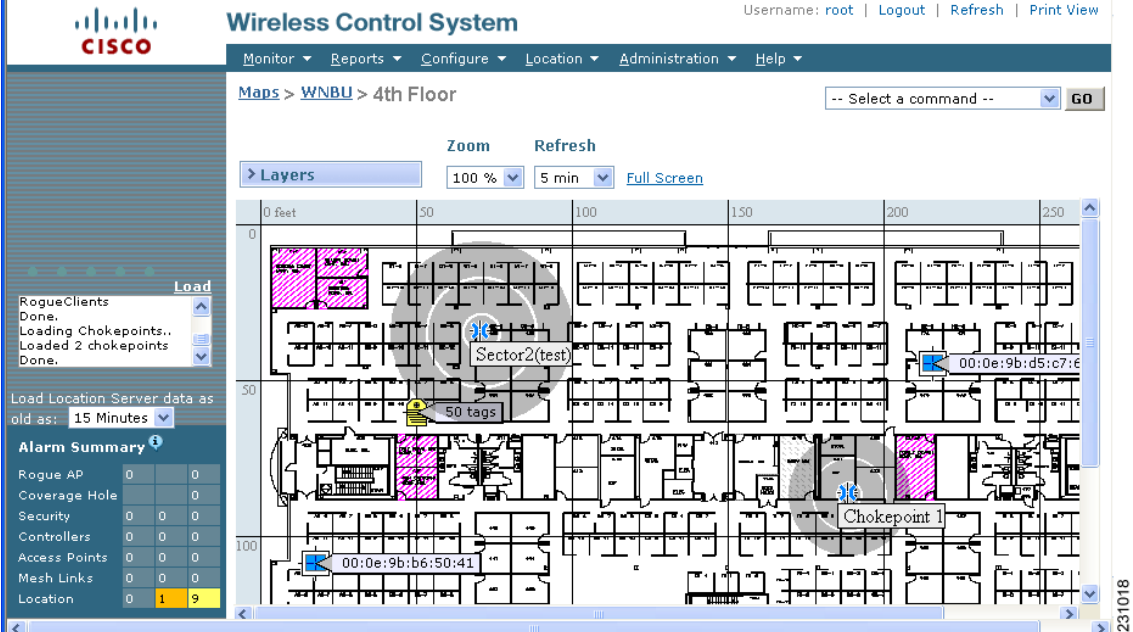

(注) チョークポイント アイコンの周囲のリングは、カバレッジ領域を示しています。CCX タグ とそのアセットがカバレッジ領域内を通過すると、ロケーションの詳細がブロードキャス トされ、タグが自動的にチョークポイント カバレッジの円上にマップされます。タグが チョークポイントの範囲外に移動すると、マップされる前と同様にそのロケーションが計 算され、チョークポイントの円上には表示されなくなります。図 [7-13](#page-13-0) では、タグは現在 チョークポイントの範囲外にあります。

(注) マウスをチョークポイントのマップ アイコン上に置くと、そのチョークポイントの MAC アドレス、名前、および範囲が表示されます。

ステップ **11** チョークポイントがマップ上に表示されない場合、**Layers** をクリックして、マップ上に表示できる 要素の選択メニューを拡張します。**Chokepoints** チェックボックスをオンにします。

マップにチョークポイントが表示されます (図 [7-14](#page-14-0))。

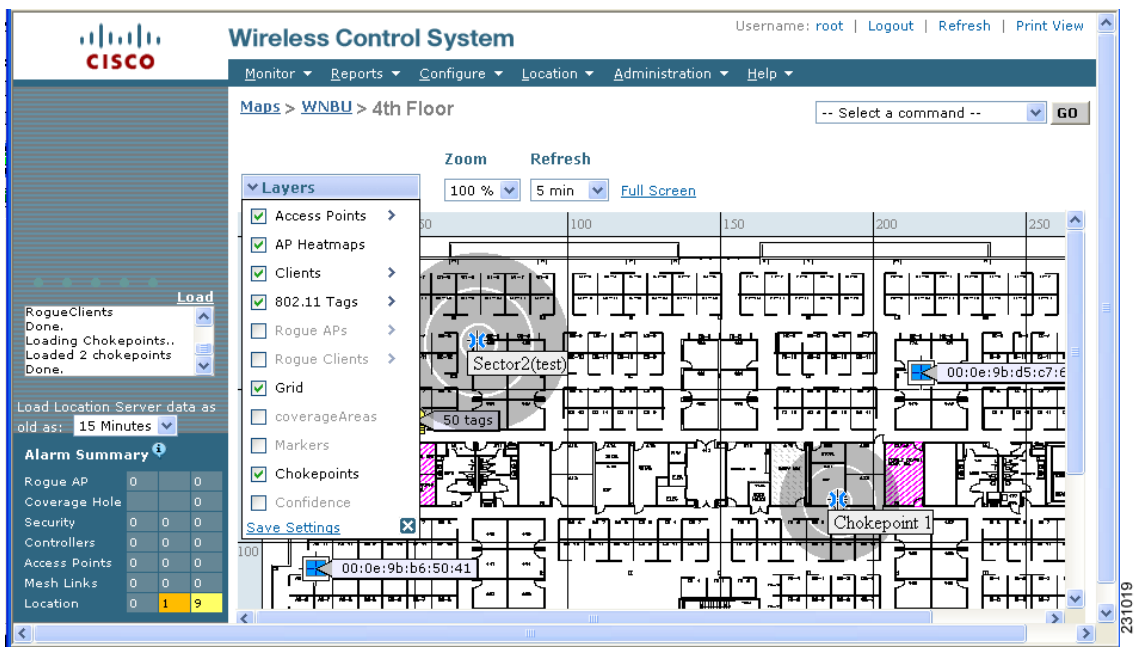

<span id="page-14-0"></span>図 **7-14** マップ上に表示されたチョークポイント

ステップ **12 X** をクリックして Layers ウィンドウを閉じます。

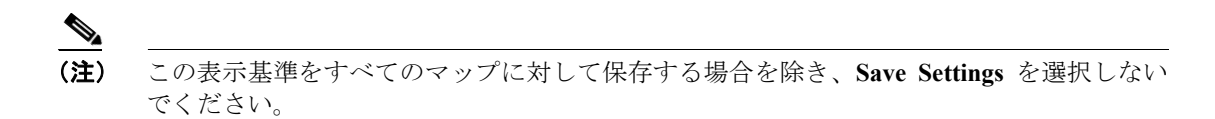

### チョークポイントの **WCS** データベースおよびマップからの削除

1 つまたは複数のチョークポイントを一度に削除できます。

チョークポイントを削除する手順は、次のとおりです。

- ステップ **1 Configure > Chokepoints** の順に選択します。All Chokepoints ウィンドウが表示されます。
- ステップ **2** 削除するチョークポイントの横のボックスをオンにします。
- ステップ **3** Select a command ドロップダウン メニューから **Remove Chokepoints** を選択します。**Go** をクリック します(図 [7-15](#page-15-0))。

### <span id="page-15-0"></span>図 **7-15** チョークポイントの削除

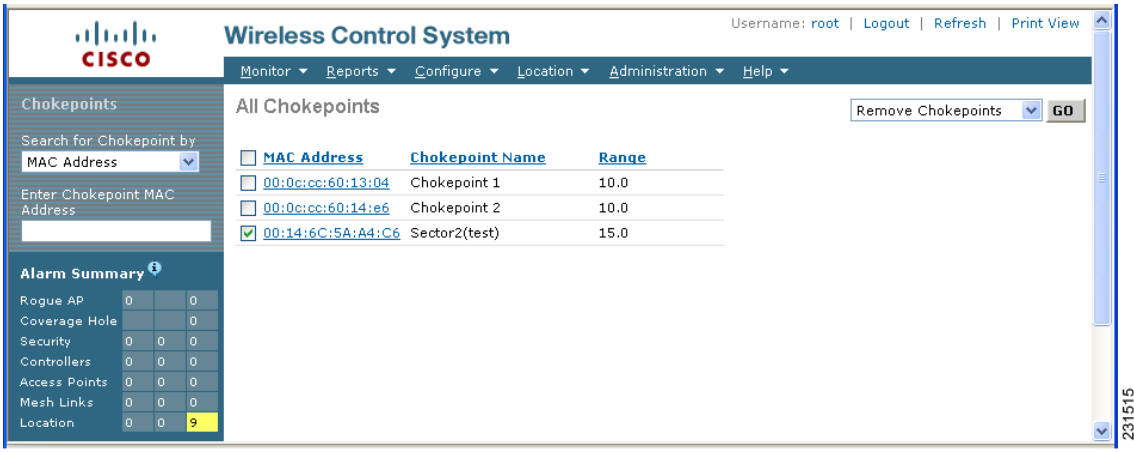

ステップ **4** チョークポイントの削除を確定するには、表示されたポップアップ ウィンドウで **OK** をクリックし ます。

> All Chokepoints ウィンドウに戻ります。チョークポイントの削除を確認するメッセージが表示され ます。削除されたチョークポイントは、ウィンドウに表示されなくなります。